## **A DELTA DENTAL**

# Employer Services Portal Quick Guide

### How to make a One-Time (ACH) Payment

ESP allows you to make a one-time ACH payment on invoices through the Billing tab or Banking tab. To ensure that your invoices are paid in full with total balance due, we recommend using the Billing tab function. If you are already set up for ACH, any payments made via the one time payments will be in addition to your recurring ACH.

#### Billing tab (user preferred method).

Click on Billing on the left navigation menu.

- 1. Locate the outstanding bill to be paid and click on Pay Now
- 2. The One-Time Payment screen will be displayed. The invoice number and amount will be pre-populated
- 3. Enter the following required information:
	- a. Name on bank account
	- b. Routing Number and confirmation of routing number
	- c. Bank Account Number and confirmation of bank account number
	- d. Account Type (Checking or Savings)
- 4. Click Continue
- 5. A message to confirm the one-time payment will appear
- 6. Click on Submit to complete the payment
- 7. A message will be displayed to confirm that the payment is processing
- 8. Click on **Close** to close out the message

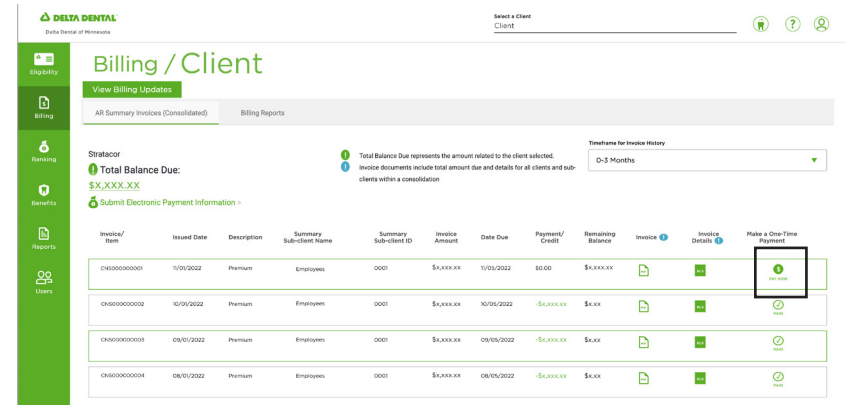

## **A DELTA DENTAL**

# Employer Services Portal Quick Guide

### How to make a One-Time (ACH) Payment

#### Alternatively, you may make a one-time (ACH) payment from the Banking tab

Click on Banking on the left navigation menu.

- 1. Click on Make a One-Time Payment from the tabs at the top of the screen
- 2. The One-Time Payment screen will be displayed
- 3. Enter the following required information:
	- a. Invoice Number
	- b. Payment Amount
	- c. Payment Description
	- d. Name on bank account
	- e. Routing Number and confirmation of routing number
	- f. Bank Account Number and confirmation of bank account number
	- g. Account Type (Checking or Savings)
- 4. Click Continue
- 5. A message to confirm the one-time payment will appear with the details that were entered
- 6. Click on Submit to complete the payment
- 7. A message will be displayed to confirm that the payment is processing
- 8. Click on Close to close out the message

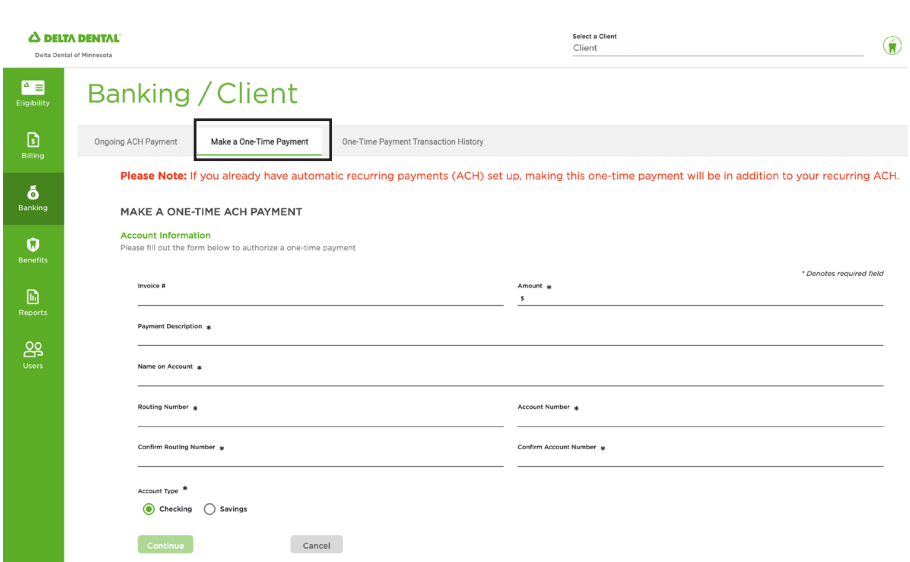

## **A DELTA DENTAL**®

# Employer Services Portal Quick Guide

### How to make a One-Time (ACH) Payment

#### Checking the status of your payment can be done via our Transaction History tab

- 1. Click on **Banking** on the left navigation menu
- 2. Select One-Time Payment Transaction History from the tabs at the top of the screen
- 3. The transaction history will be displayed
- 4. Click on Check Status on the far right of the specific transaction you are checking
- 5. A message will be displayed indicating the payment was processed, unsuccessful, or pending
- 6. Click on Close to close out the message

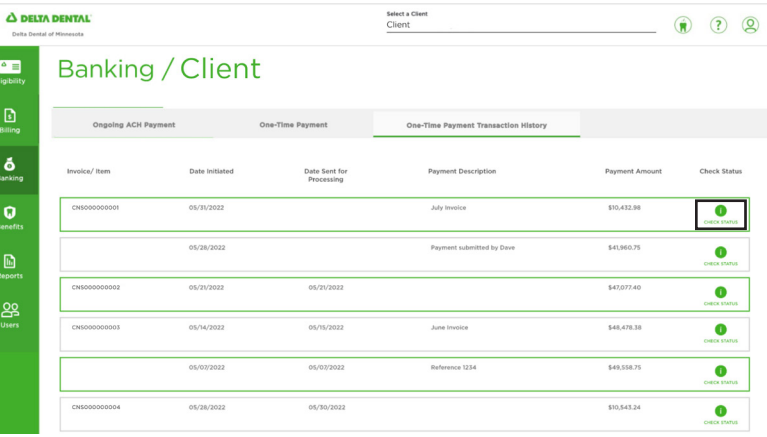